# **Monitor or Change Student Test Status**

**On this page:**

[General Information](#page-0-0) [Prerequisites](#page-0-0) [Instructions](#page-0-1) [What's Next?](#page-2-0)

Search

<span id="page-0-0"></span>You can monitor student tests to track each student's testing progress during a session.

You can monitor tests for all students, except those in [Ready](https://support.assessment.pearson.com/display/PAsup/Student+Test+Statuses) status **.** Test and item progress can show:

- Each section
- Sequence
- Item (marked Visited, Answered, or Unanswered)
- Item receipt information from Pearson servers
- Student response (only with specific permissions)

To read a description of what each student test status represents, refer to **[Student Test Status](https://support.assessment.pearson.com/display/PAsup/Student+Test+Statuses)**.

## <span id="page-0-1"></span>**Step-by-Step**

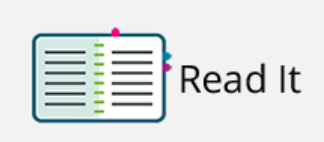

(Click to view image)

- 1. From **Testing**, go to **Students in Sessions.**
- 2. Click **Add a Session.**
- 3. Type a session name into the search field, and click the checkbox next to the session[.](https://support.assessment.pearson.com/download/attachments/15892517/MontChaTestStatus_3.png?version=1&modificationDate=1544131753000&api=v2)

### **Prerequisites**

You can monitor test status only after the test session has started and before the test session has stopped.

#### 4. Click **Add Selected.**

1. View test session details:

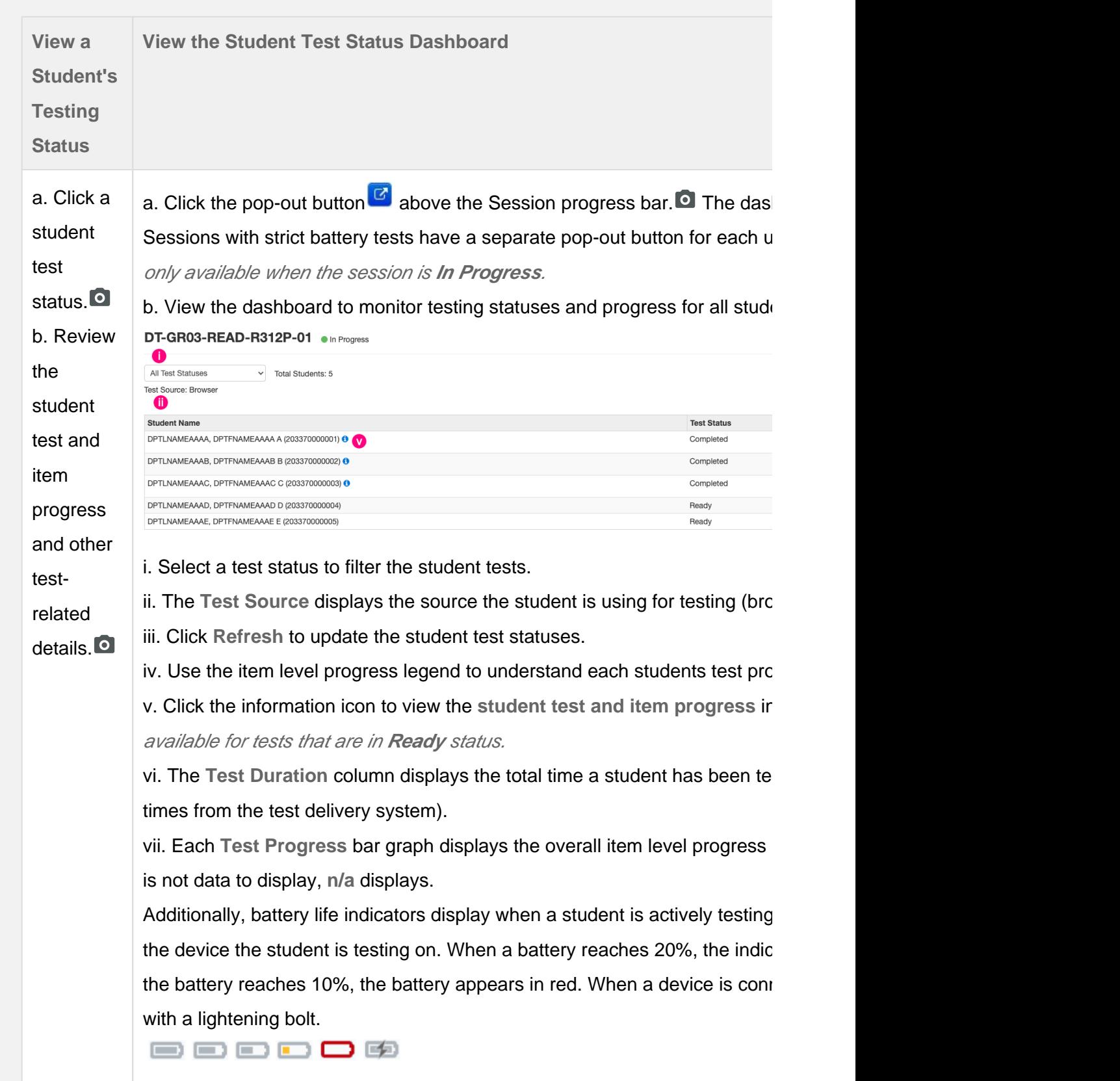

#### <span id="page-2-0"></span>**What's Next?**

At times, a student's test status requires you to perform a task. Tasks available vary by program.

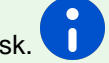

- If a student exits a test before finishing the test, and you want the student to continue the same test, see [Resume a Test](https://support.assessment.pearson.com/display/PAsup/Resume+a+Test).
- If a student has finished or will not continue a test, but the test was not automatically marked **Complete**, see [Mark](https://support.assessment.pearson.com/display/PAsup/Mark+Student+Tests+Complete)  [Student Tests Complete](https://support.assessment.pearson.com/display/PAsup/Mark+Student+Tests+Complete).
- In the rare case that the system encounters issues while processing a test, see [Undo Student Test Submission](https://support.assessment.pearson.com/display/PAsup/Undo+Student+Test+Submission) to resubmit and reprocess the test.

[Back to the top](https://confluence.assessment.pearson.com/display/PAsup/Monitor+or+Change+Student+Test+Status#MonitororChangeStudentTestStatus-TOP)